- 1. V brskalnik vpišete »**Oblak 365**«.
- 2. Izberete prvi zadetek

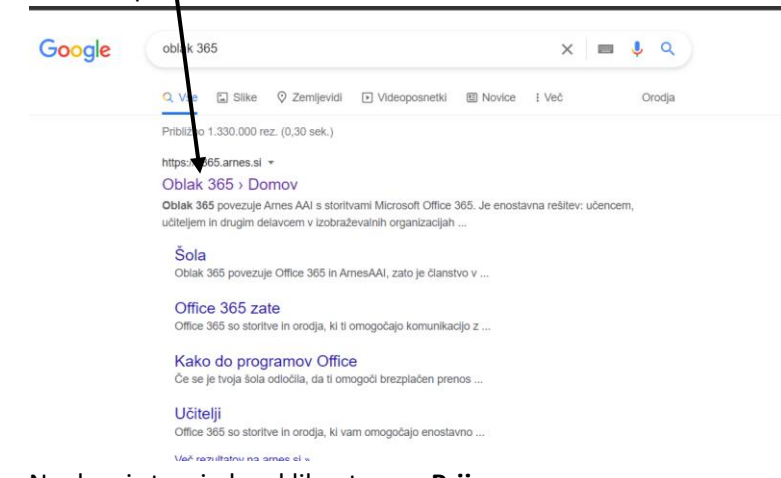

3. Na desni strani okna kliknete na »**Prijava**«.

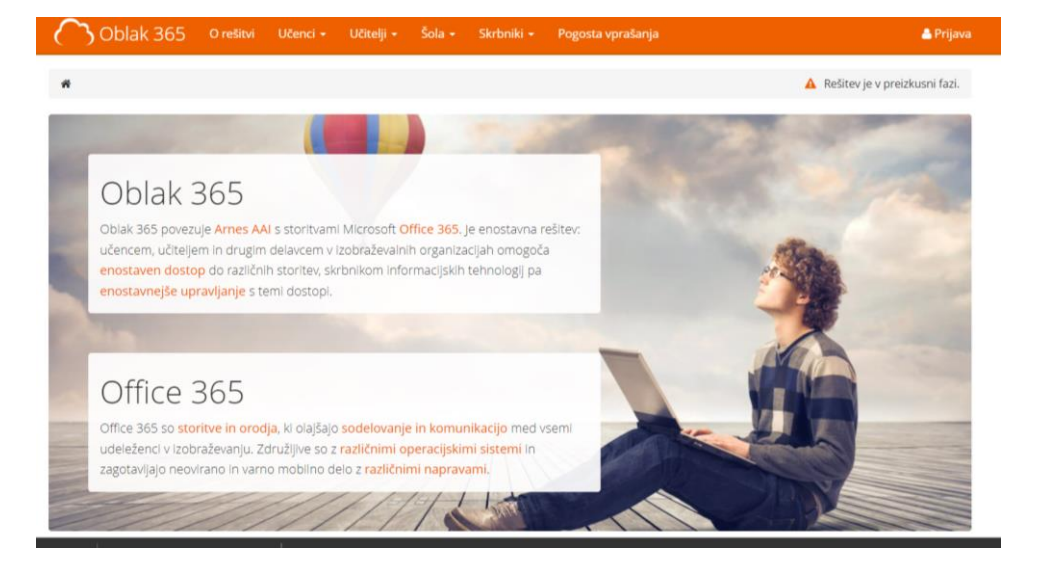

4. Iz spustnega seznama izberete »**Arnes**« organizacijo.

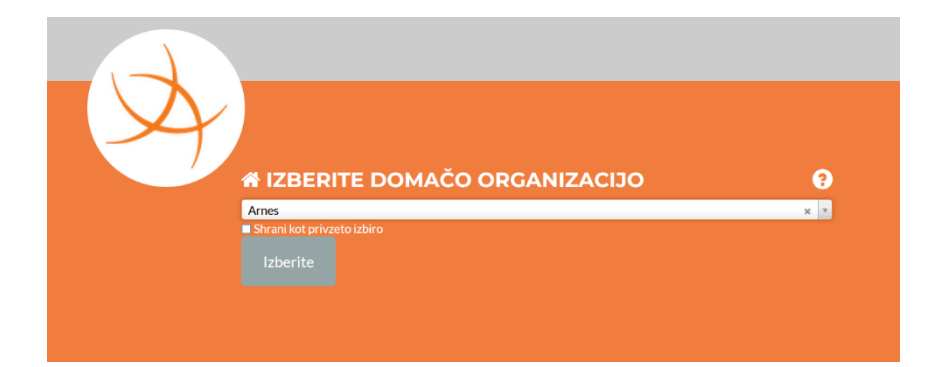

5. Vpišete up. ime in geslo, ki ste ga dobili od računalničarke (mora biti točen vpis, pazite na velike in male črke, posebne znake!)

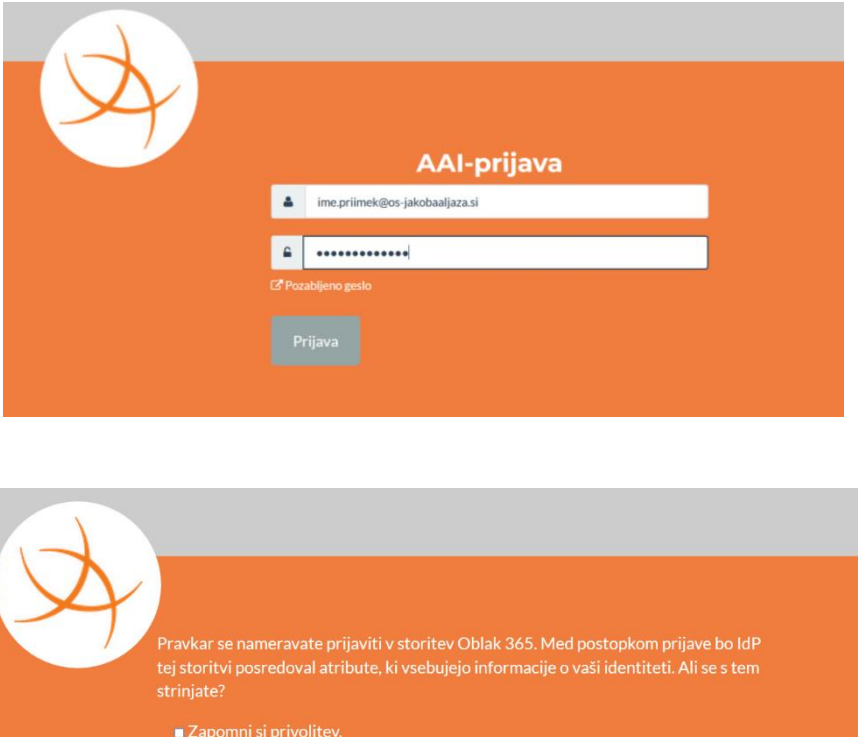

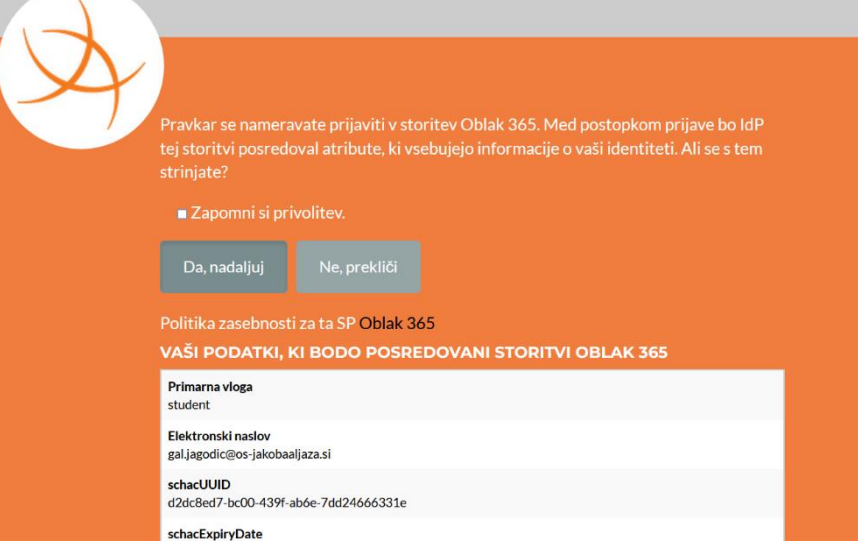

- 6. V nadaljevanju potrdite opcijo ki vam jo ponudi.
- 7. Ko dostopite do vašega profila, počakajte 10 sekund, da sistem pripravi vse potrebno do konca.

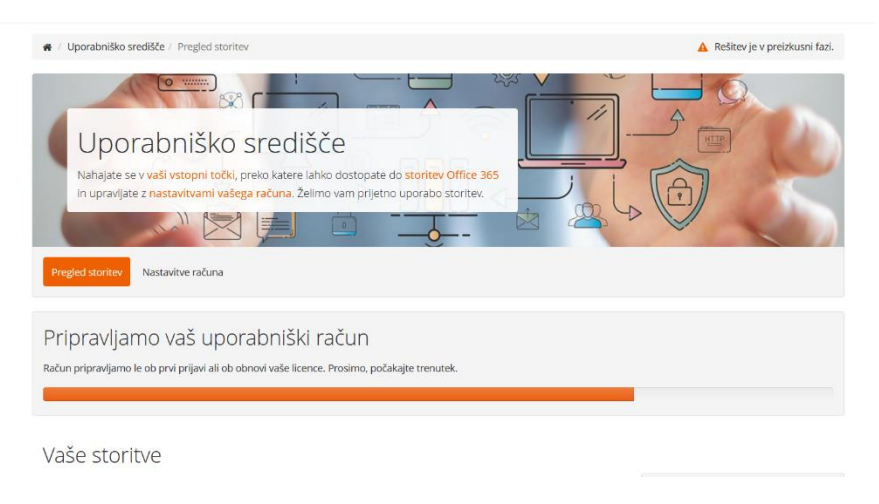

## *Navodila pri prvi AAI prijavi v Office 365*

8. V nekaj minutah (ko se stvari sinhronizirajo tudi z Microsoft strežnikom je vaš profil polno delujoč (Office 365, elektronska pošta, …).